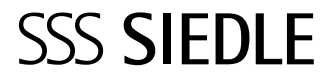

Commissioning instruction **Smart Gateway**

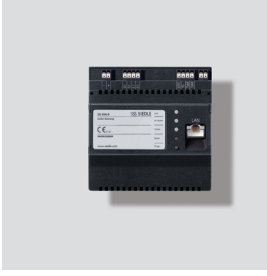

**SG 650-0**

# **Contents**

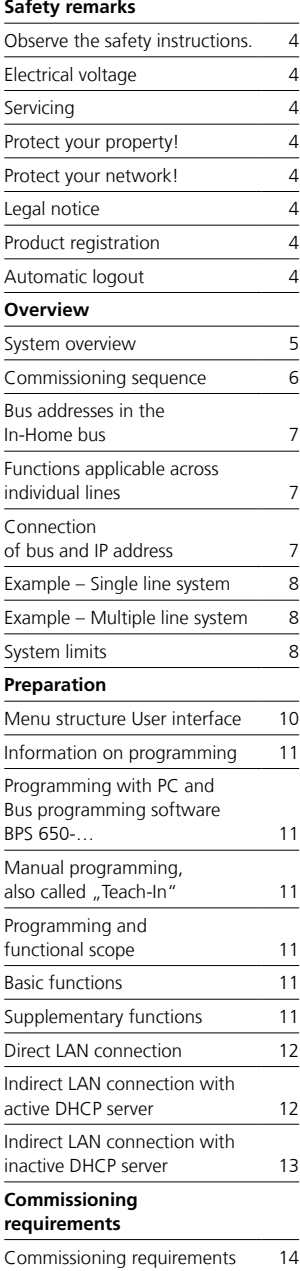

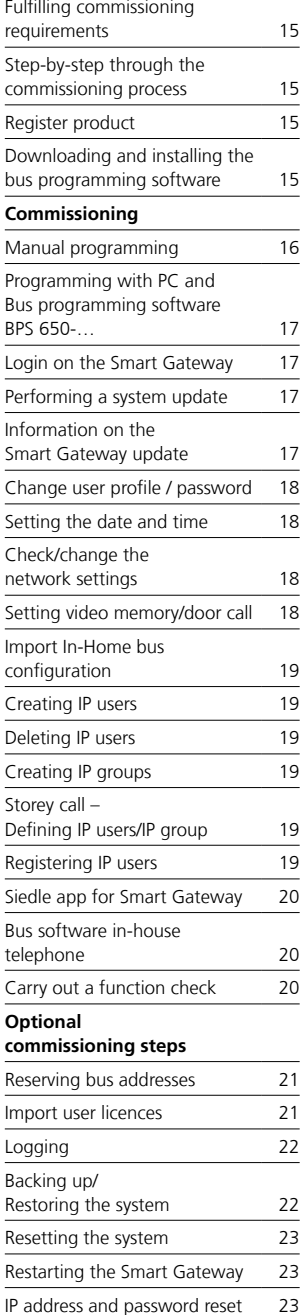

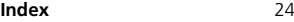

# **These commissioning instructions supplement/are supplemented by:**

• Product Information

Smart Gateway SG 650-0

• System Manual In-Home bus: Video

The relevant current edition is located in the download area on www.siedle.com

# **Subject to printing errors.**

We reserve modifications depending on technical improvements.

# **Quick overview – Commissioning**

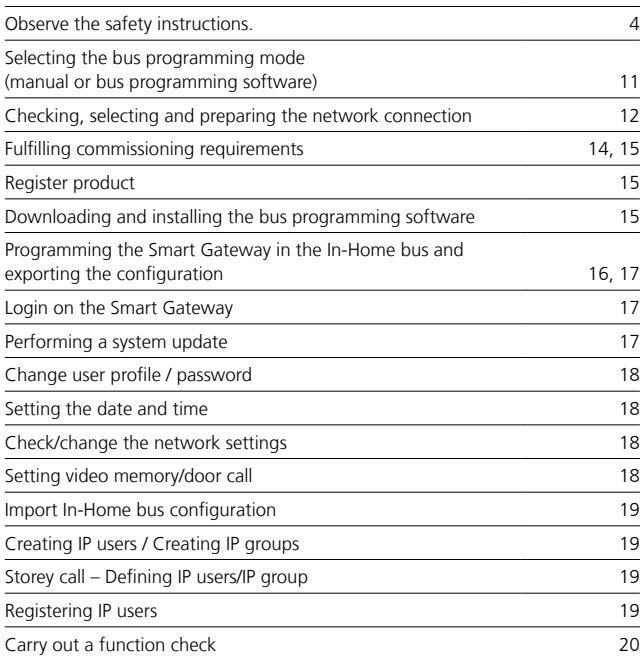

#### <span id="page-3-1"></span><span id="page-3-0"></span>**Observe the safety instructions.**

Read and observe the safety instructions and content of the following supplied documents before using Smart Gateway for the first time:

- Product information sheet
- Commissioning instruction
- System Manual In-Home bus: Video

Explain the content of the safety instructions and dangers inherent in using technically complex products to children and those requiring assistance in a way that is easily understandable.

#### **Electrical voltage**

<span id="page-3-3"></span>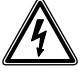

Mounting, installation and servicing work on electrical devices may only be performed by a suitably qualified electrician.

#### **Servicing**

<span id="page-3-5"></span>Statutory warranty conditions apply. If the device requires servicing, contact your specialist dealer or electrical installer.

Customer service in the Furtwangen factory

+49 7723 63-434

#### **Protect your property!**

Lock front doors or apartment doors during the daytime if there is nobody home. Unlocked doors allow thieves/ burglars to gain easy access to your property.

The Siedle app for Smart Gateway can be used from any location as a door release. Keep smartphones/tablets on which the Siedle app is activated safe from theft. Protect these devices against unauthorized usage with a code / password. Always use the latest protection mechanisms available for your smartphone/tablet.

#### **Protect your network!**

Only use up-to-date components and terminals in the network in line with the latest state of the art. Regularly update the operating systems of all components and terminals. Exchange obsolete components and terminals for up-to-date models. Use professional protective software (antivirus, firewall,…) in all terminals. Issue secure passwords. Secure your network with the highest security standards available in the network. Protect your network against unauthorized attack from inside and outside.

If you are no longer using an smartphone/tablet or PC/laptop with the Siedle app for Smart Gateway Mini or bus software in-house telephone installed, either temporarily or over longer periods (repair, sale, exchange), uninstall the app/software from this device. Never hand over an smartphone/tablet with an operable app/software to a third person!

Delete the affected IP user from the Smart Gateway. This ensures that the affected IP user no longer has access to the door station. In case of emergency:

• Pull the network cable out of the LAN connection of the Smart Gateway or

• Deactivate the WLAN of the WLAN router

• Block any existing external access to the LAN network.

#### <span id="page-3-4"></span>**Legal notice**

Photographs of individuals taken without their knowledge may not be published or stored in publicly accessible video memory facilities. Individuals who have been photographed without their knowledge are entitled to request that pictures be deleted based on the right of persons to their own likeness. Never store pictures of persons you do not know in social networks or send them by email to others/public

groups. This will infringe their personal rights. If stored images are used as part of

private / criminal law proceedings or in a police investigation, this requires prior clarification with a lawyer or the responsible police authority. The legally admissible operation and installation of this device and all its system components (hardware and software) are the responsibility of the user and not of the device manufacturer.

#### **Product registration**

Siedle software is continuously updated and further developed. To ensure that you make use of all the product benefits and to obtain regular future updates, we recommend that you register your product in the My Siedle Service Portal:

# **www.siedle.com/mysiedle**

# **Automatic logout**

<span id="page-3-2"></span>For security reasons, the Smart Gateway logs out of any session with a logged-in user if no entry has been made in the user interface for 10 minutes. In order to prevent the session time from being extended artificially due to the changes to the time settings, after every change of time setting, an automatic system logout takes place.

#### <span id="page-4-0"></span>**System overview**

Simplified layout showing arrangement of the **Smart Gateway**, **Bus software in-house telephone**, **Siedle app for Smart Gateway** and the installed **Siedle intercom** in the overall system.

#### **Possible IP clients:**

- Siedle app for Smart Gateway
- Bus software in-house telephone

#### <span id="page-4-1"></span>**Integrable networking components:**

• IP cameras

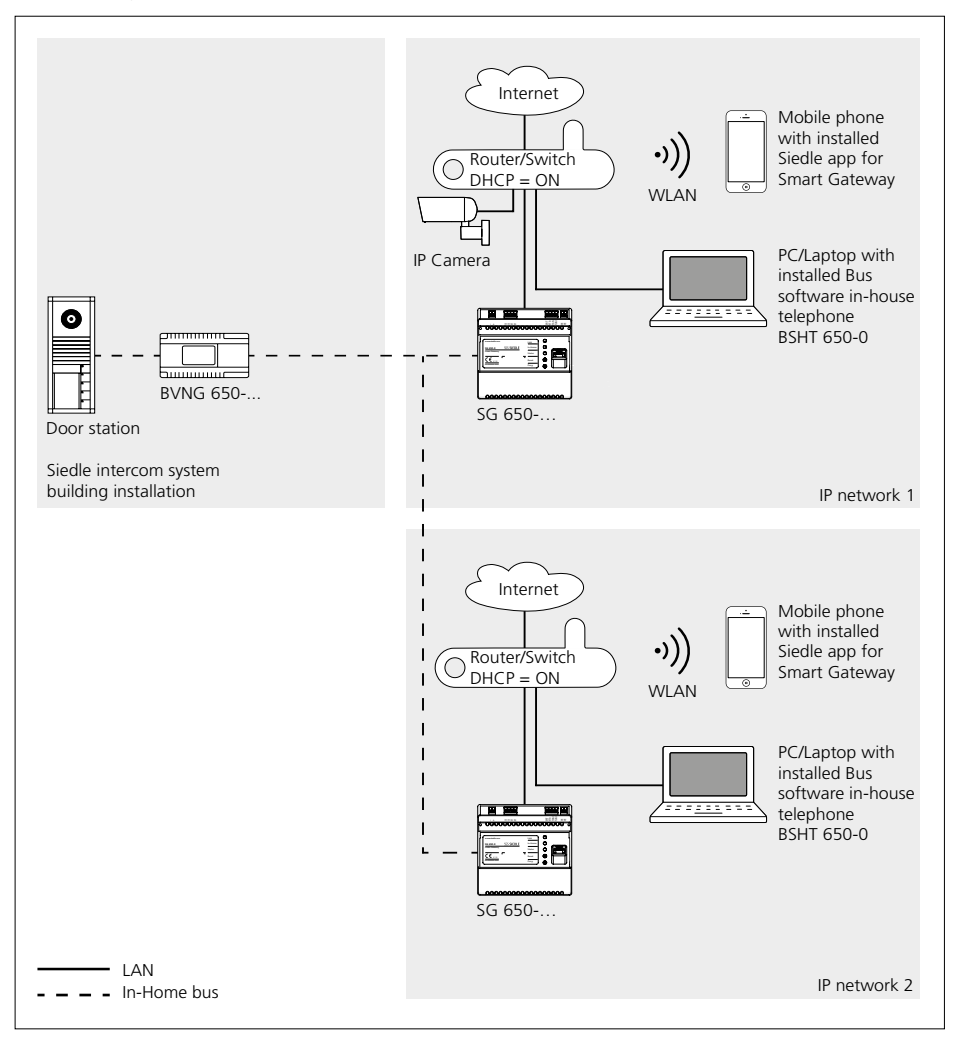

#### 5

# <span id="page-5-0"></span>**Commissioning sequence**

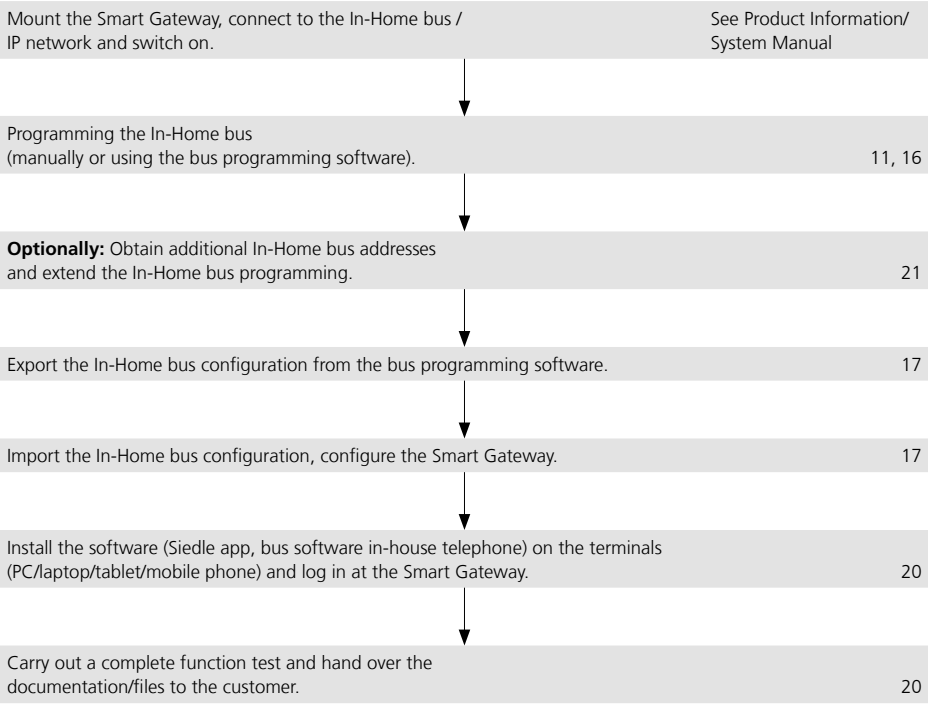

#### <span id="page-6-1"></span><span id="page-6-0"></span>**Bus addresses in the In-Home bus**

<span id="page-6-4"></span><span id="page-6-3"></span>As a one-line bus system, the In-Home bus is restricted to a maximum of 31 bus addresses (bus users). A bus video line rectifier is required for the one-line system. If more than 31 bus addresses (bus users) are required, up to 15 bus lines can be coupled with each other in the multiple line bus system. For each bus line, you require a dedicated bus video line rectifier (e.g. 2 bus lines => 62 bus addresses (bus users) => 2 bus video line rectifiers). Irrespective of whether you have a one or multiple line bus system, the Smart Gateway can only reserve the free bus addresses in the bus line in which it is operated. Bus address reservation across different lines is not possible.

<span id="page-6-2"></span>If you need all 31 bus addresses for operation in the Smart Gateway, the rest of the components must be operated in the In-Home bus (door station, indoor call stations) at an additional bus line. In such a case, you will be operating a multiple line bus system and you will require 2 bus video line rectifiers for this. Please note that within a bus line, the maximum functional scope is available which has been made available by the relevant programming mode. In cross-line operation between 2 different bus lines, individual functions are not available for technical reasons.

#### **Functions applicable across individual lines**

Door calls, selective door dialling and switching and control functions can also be used across individual lines. Internal speech communication and call forwarding between users is only possible within a line.

#### **Connection of bus and IP address**

If you are operating the Siedle intercom and the Smart Gateway in the single-line bus system, each component of the intercom is assigned the technically stipulated number of bus addresses  $(indoor station = 1 bus address and)$ door station = 2 bus addresses). Of a maximum of 31 bus addresses available in the bus line, only the unassigned quantity of bus addresses is then available for additional use in the Smart Gateway. As standard, one bus address is already assigned to the Smart Gateway during programming. Additionally required bus addresses must be manually assigned to the Smart Gateway using the reservation function in the Smart Gateway. Every bus address assigned in the Smart Gateway can be used for connection of an iP user or an IP group. in order to allow these to be directly called individually.

To allow 31 free bus addresses to be used in the Smart Gateway, you must operate the Smart Gateway with a separate bus line in the multiple-line bus system.

Example: In one bus line are all the components of the intercom, and in another bus line exclusively the Smart Gateway for connection of the IP users (Siedle app for Smart Gateway and bus software in-house telephone).

When using the Smart Gateway in the multiple line bus system, at a separate bus line with 31 free bus addresses a maximum of 31 bus addresses can be assigned in the Smart Gateway, and therefore a maximum of 31 IP users or a maximum of 31 IP groups can be directly called (1 bus address required per IP user or IP group). In addition, the IP users must be collated into IP groups (with a maximum of 6 IP users per group) and each IP group must have been assigned a bus address.

The maximum number of 50 IP users per Smart Gateway can only be operated by partial IP group formations (with a maximum of 6 IP users per group) with up to 31 bus addresses. IP groups cannot be cascaded (group in group).

# <span id="page-7-0"></span>**Example – Single line system**

Use of one bus line.

# **Installation example:**

The Siedle call station comprises 2 door stations (main and side entrance), 2 indoor stations (storey 0 and 1), 1 Smart Gateway and 1 bus video line rectifier.

Calculation of the additional bus addresses which can be used in the Smart Gateway:

#### **1. Bus line**

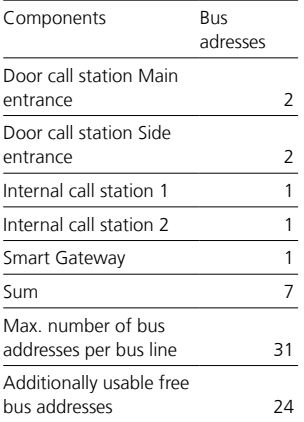

**The result:** A maximum of 25 bus addresses can be used in the Smart Gateway for the connection of IP users or IP groups (24 free bus addresses + 1 already assigned bus address of the Smart Gateway).

# **Example – Multiple line system**

Use of at least 2 but no more than 15 bus lines.

#### **Installation example:**

The Siedle call station comprises 2 door stations (main and side entrance), 2 indoor stations (storey 0 and 1), 1 Smart Gateway and 2 bus video line rectifiers. The Siedle intercom is supplied via the first bus line and the Smart Gateway via the second bus line. Calculation of the additional bus addresses which can be used in the Smart Gateway:

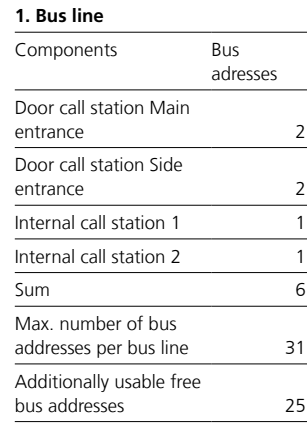

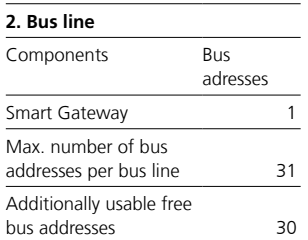

**The result:** A maximum of 31 bus addresses can be used in the Smart Gateway for the connection of IP users or IP groups (30 free bus addresses + 1 already assigned bus address of the Smart Gateway).

# <span id="page-7-1"></span>**System limits**

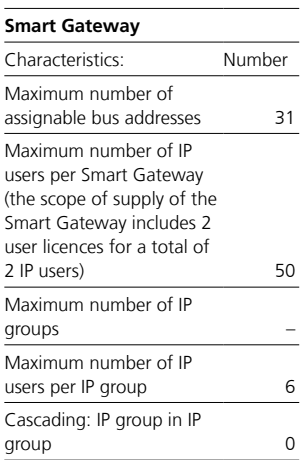

With an In-Home bus address, you can:

• Selectively call 1 IP user individually through the In-Home bus (e.g. door station) or

• Selectively call 1 IP group (with a maximum of 6 IP users) individually through the In-Home bus (e.g. door station).

With 31 In-Home bus addresses, you can:

• Selectively call 31 IP users individually through the In-Home bus (e.g. door station)

or

• Selectively call 31 IP groups (with a maximum of 6 IP users) individually but in total no more than 50 IP users per Smart-Gateway through the In-Home bus (e.g. door station) or

• In a mixed configuration with a maximum of 50 IP users, selectively call individual IP users or IP groups (with a maximum of 6 IP users) through the In-Home bus (e.g. door station)

### **Connection of bus and IP address (Example)**

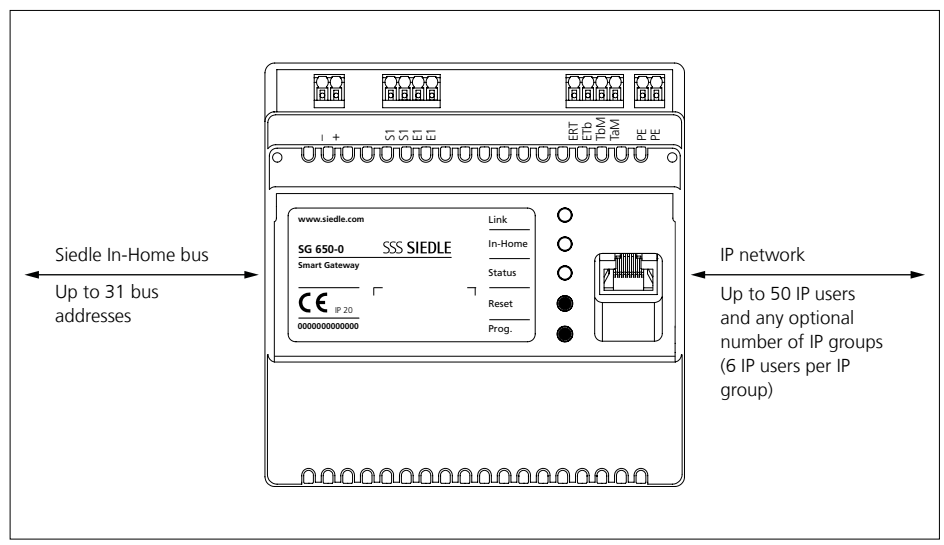

<span id="page-8-0"></span>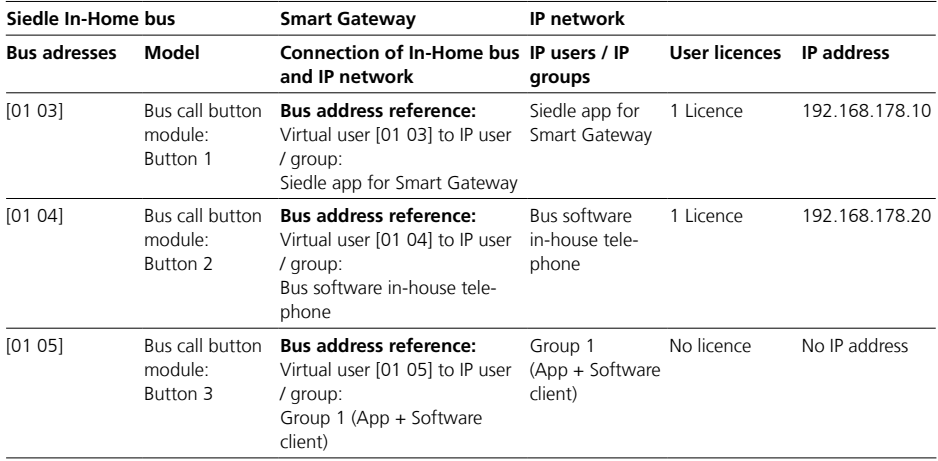

In the example, 3 In-Home bus addresses are used, 2 IP users (Siedle app for Smart Gateway and bus software in-house telephone) and one IP group are created in the Smart Gateway. Every IP user can be called separately using a call button. For this, one bus address each is required. Another bus address is

additionally required to enable separate calls to both IP users as a collective IP group using a 3rd call button.

# <span id="page-9-1"></span><span id="page-9-0"></span>**Preparation**

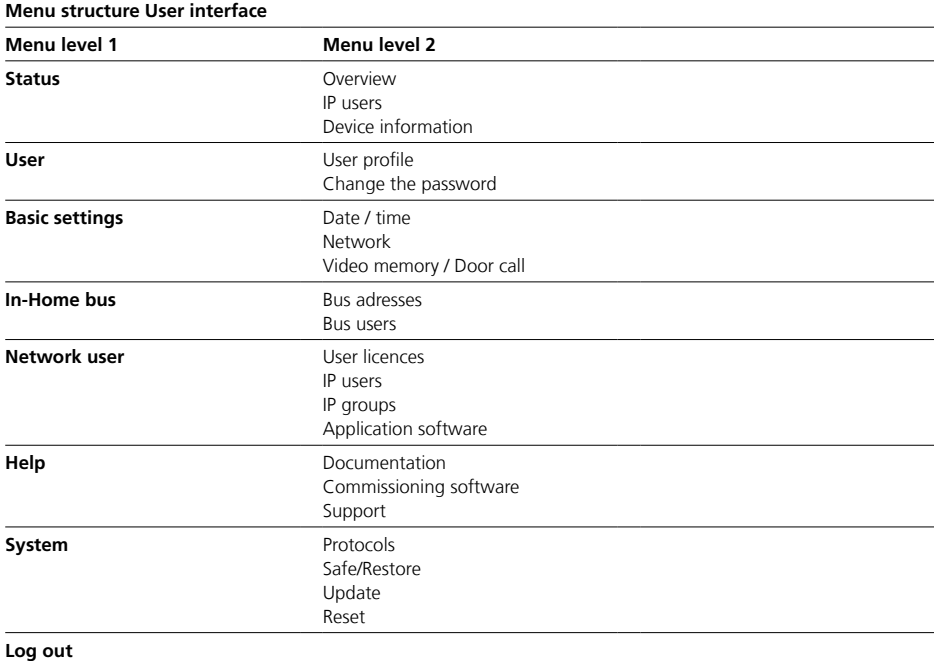

# <span id="page-10-3"></span><span id="page-10-0"></span>**Information on programming**

To allow you to use the door intercom, the basic functions "Door call", "Open door" and "Select door" must be programmed in the In-Home bus as a minimum requirement.

Programming is described in detail in the system manual In-Home bus: Video.

In addition to the basic functions, you can program additional functions using the programming software BPS 650-… . For connecting the PC to the In-Home bus: Video, a programming interface PRI 602-… USB and a ZBVG 650-… plug-in card are required. The Smart Gateway can be integrated into the In-Home bus in 2 ways: Programming with the bus programming software (recommended) or manual programming (Teach-In).

#### <span id="page-10-7"></span><span id="page-10-6"></span>**Programming with PC and Bus programming software BPS 650-…**

When integrating the Smart Gateway in the In-Home bus using bus programming, a greater functional scope is available at the Smart Gateway (basic functions and supplementary functions).

#### **Manual programming, also called "Teach-In"**

<span id="page-10-5"></span><span id="page-10-4"></span>When integrating the Smart Gateway in the In-Home bus using manual programming, only individual functions are available at the Smart Gateway. When carrying out manual programming, you can assign only one bus address to the Smart Gateway, to allow either an IP user or an IP group to be selectively called. If this is not adequate, you must carry out programming using the bus programming software. If you decide in favour of manual programming, the steps with bus programming software are omitted.

<span id="page-10-2"></span><span id="page-10-1"></span>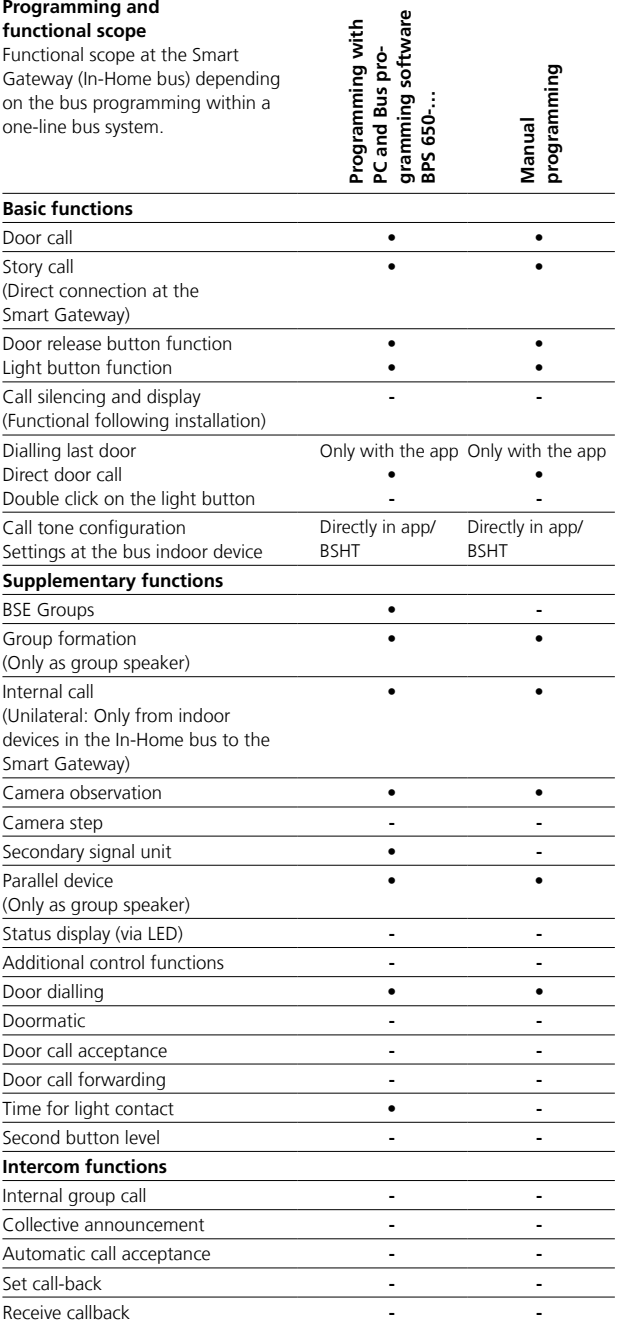

# <span id="page-11-1"></span><span id="page-11-0"></span>**Direct LAN connection**

Direct LAN connection between commissioning laptop/PC and Smart Gateway.

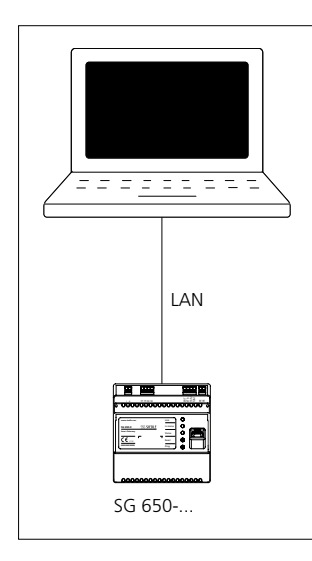

#### **Conditions:**

• The Smart Gateway and commissioning laptop/PC are ready for operation.

• The network setting of the Smart Gateway is in the as-delivered status (DHCP client active).

# **Procedure:**

**1** Directly connect the commissioning laptop/PC to the Smart Gateway using a network cable. **2** Open the web browser and enter the IP address 169.254.1.1 of the Smart Gateway.

**3** The Login page of the Smart Gateway is opened.

# **Accessibility of the Smart Gateway:**

<span id="page-11-2"></span>The IP address 169.254.1.1 can also have been used by other device manufacturers. This IP address should therefore only be used with a direct LAN connection.

# <span id="page-11-3"></span>**Indirect LAN connection with active DHCP server**

LAN connection by an existing network (router/wireless LAN router/ managed switch/server) with active DHCP server.

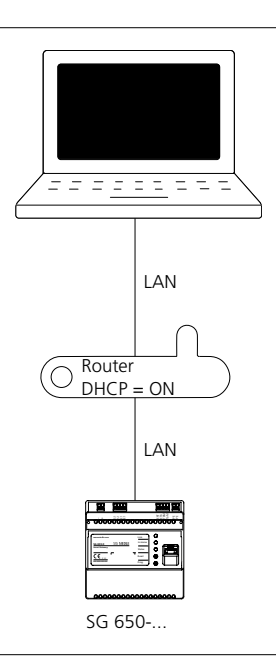

# **Conditions:**

• The Smart Gateway and commissioning laptop/PC are ready for operation.

• The network is active.

• The Smart Gateway and the PC/ Laptop are connected to each other by each network cable on an existing network (router/wireless LAN router/ managed switch/server).

• The network settings of the Smart Gateway are in the default configuration (DHCP client enabled).

• The DHCP client is enabled on your commissioning Laptop/PC, to be able to request a network address from the DHCP server (router/wireless LAN router/managed switch/ server).

# **Remarks:**

• In the delivery status, the Smart Gateway is delivered with an active DHCP client and requests a network address from the DHCP server (router/wireless LAN router/managed switch/server), whenever a network connection is available.

• The IP address of the Smart Gateway is determined either using the Siedle Finder or the bus programming software, via the router/ Wifi router/managed switch/server in the area Network/Network settings with the aid of a dedicated network scanner.

# **Procedure:**

**1** Connect the Smart Gateway via a network cable to the existing network (router / wireless LAN router / managed switch / server).

**2** Connect the commissioning laptop/PC via a network cable to the existing network (router / wireless LAN router / managed switch / server).

**3** Determine the IP address of the Smart Gateway using one of the previously described possibilities. Using the Siedle Finder, the login page of the Smart Gateway can be opened directly via a web browser (step 4 and 5 are omitted).

**4** Open the web browser and enter the determined IP address of the Smart Gateway

(e.g. 192.168.178.100). **5** The Login page of the Smart Gateway is opened.

# **Accessibility of the Smart Gateway:**

The Smart Gateway is available under the assigned IP address from the DHCP server IP (e.g. 192.168.178.100).

# <span id="page-12-1"></span><span id="page-12-0"></span>**Indirect LAN connection with inactive DHCP server**

LAN connection by an existing network (router/wireless LAN router/ managed switch/server) with static IP adresses (inactive DHCP server).

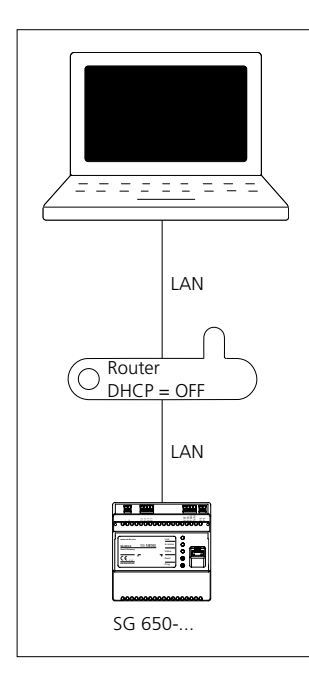

**Conditions:**

• The Smart Gateway and commissioning laptop/PC are ready for operation.

• The network is active.

• The IP address range (IP address and subnet mask) of the network (router/wireless LAN router/managed switch/server) must be known.For the Smart Gateway and your commissioning laptop/PC you need a different IP address and subnet mask, to be able to connect both devices with the existing network.

• The network setting of the Smart Gateway is in the as-delivered status (DHCP client active). This is necessary for the initial direct LAN connection.

• The DHCP client is enabled on your commissioning Laptop/PC, to be able to request a network address from the DHCP server (router/wireless LAN router/managed switch/ server).

# **Procedure:**

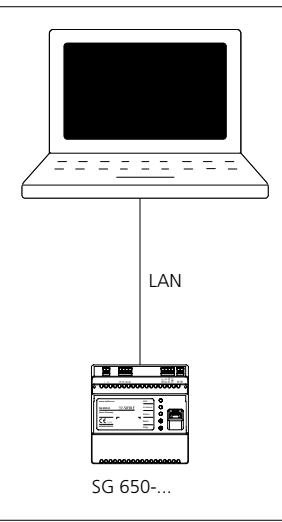

# **Part A:**

**1** Directly connect the commissioning laptop/PC to the Smart Gateway using a network cable. **2** Open the web browser and enter the IP address 169.254.1.1 of the Smart Gateway.

**3** The Login page of the Smart Gateway is opened.

**4** If applicable, select a different language.

**5** Enter the user name admin

**6** Enter the relevant password

(standard: admin). **7** Click on Log in.

**8** The administrator user interface of the Smart Gateway appears.

**9** Click on Basic settings > Network **10** The network settings are displayed.

**11** Click on the square button and remove the tick under Obtain IP address automatically by DHCP.

**12** The network settings are now highlighted in white and can be changed.

**13** Execute the changes at the network settings.

**14** Click on the "Apply" button. **15** You have changed the network settings, the Smart Gateway will restart.

#### **Part B:**

**16** Connect the Smart Gateway via a network cable to the existing network (router / wireless LAN router / managed switch / server).

**17** Connect the commissioning laptop/PC via a network cable to the existing network (router / wireless LAN router / managed switch / server).

**18** Change the network settings on your commissioning laptop/PC, in accordance with the prescribed network address range (IP address and subnet mask) an save the changings. **19** Open the web browser and enter the static IP address of the Smart Gateway (e.g. 192.168.178.100). **20** The Login page of the Smart Gateway is opened.

#### **Accessibility of the Smart Gateway:**

The Smart Gateway is available under the manually assigned static IP address (e.g. 192.168.178.100).

# <span id="page-13-0"></span>**Commissioning requirements**

# <span id="page-13-1"></span>**Commissioning requirements**

<span id="page-13-10"></span><span id="page-13-9"></span><span id="page-13-8"></span><span id="page-13-7"></span><span id="page-13-6"></span><span id="page-13-5"></span><span id="page-13-4"></span><span id="page-13-3"></span><span id="page-13-2"></span>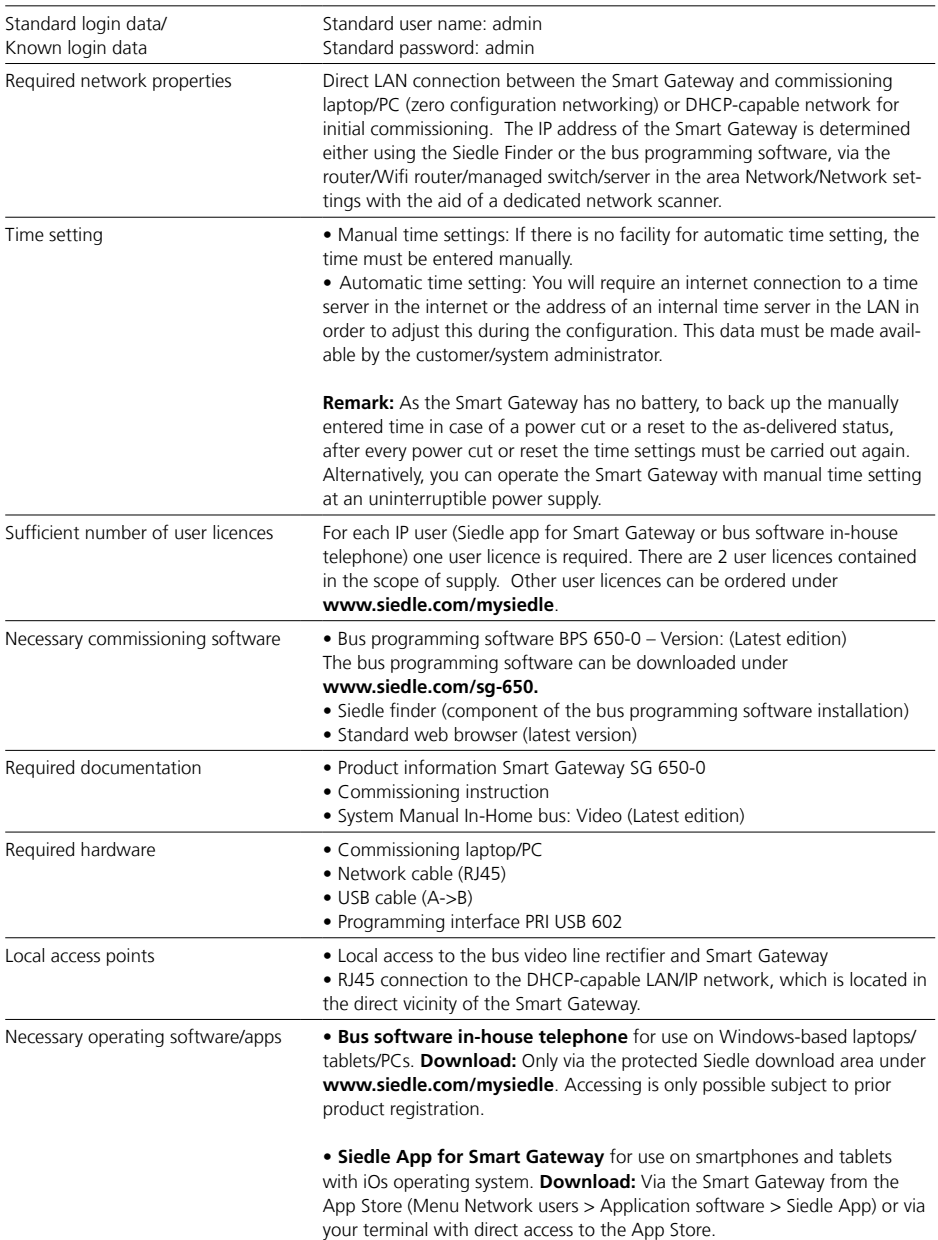

#### <span id="page-14-0"></span>**Fulfilling commissioning requirements**

In order to allow the Smart Gateway to be commissioned, the following work must have been completed:

**1** The door intercom system has been correctly installed/assembled as described in the In-Home-Bus: Video system manual, and has been prepared with a programming interface for programming using a PC/laptop (not applicable by manual programming).

**2** The position of all devices and all required button assignments/functions for the individual devices have been documented.

**3** A commissioning laptop/PC with installed BPS programming software version from 2.11.1 or later is available for commissioning.

**4** Network information is available  $(e, a, DHCP = On?)$ 

**5** The person commissioning the system has a basic grounding in network technology

**6** The commissioning laptop/PC automatically refers to its IP address  $(DHCP = \text{active})$ 

**7** The intercom has been completely documented for the In-Home bus and for the IP network.

**8** The Smart Gateway has been mounted, is ready for operation, connected to the In-Home bus and the commissioning laptop/PC (directly by LAN cable or via a DHCPcapable IP network).

**9** The commissioning laptop (USB) and the bus video line rectifier (RJ45) have been connected via the programming interface (USB/RJ45). **10** The Smart Gateway has been

registered with Siedle:

# **www.siedle.com/mysiedle**

**11** Any existing updates and the bus software in-house telephone have been saved on the commissioning laptop.

**12** The bus programming software BPS 650-0 is ready for operation and there is an active connection to the bus video line rectifier (does not apply when programming manually).

#### **Step-by-step through the commissioning process**

The following commissioning steps are described over the following pages:

**1** Register product

**2** Define the type of programming (manual programming or programming using the bus programming software).

**3** Establish the network connection to the Smart Gateway (directly using the LAN cable (Zero Configuration Networking) or indirectly using a DHCP-capable IP network).

**4** Downloading and installing the bus programming software (Only when programming with bus programming software).

**5** Program/configure the In-Home bus with the bus programming software or with manual programming. **6** Configure the Smart Gateway **7** Install, configure and commission the Siedle app for Smart Gateway and bus software in-house telephone on the terminals.

**8** Complete function check **9** Hand over the complete documentation, system backups and updates to the customer / system administrator.

**10** Instruct the customer to issue a new and secure password which must not be known to the person carrying out the commissioning.

**Important:** Observe all safety and warning instructions! Also observe all other instructions in this document.

#### <span id="page-14-1"></span>**Register product**

Siedle software is continuously updated and further developed. To ensure that you make use of all the product benefits and to obtain regular future updates, we recommend that you register your product in the My Siedle Service Portal:

**www.siedle.com/mysiedle**

For registration, you require the MAC address (hardware address of the Smart Gateway: e.g. 00:10:20:30:A1:B2 or 00-10-20-30- A1-B2). The MAC address of the Smart Gateway can be found on the packaging, on the device sticker and in the device information of the browser-based user interface.

#### **Procedure:**

**1** Register your Smart Gateway on the mysiedle service portal. **2** Download existing system updates and save these on your commissioning laptop.

# <span id="page-14-2"></span>**Downloading and installing the bus programming software**

For bus programming of the Smart Gateway, you will need the bus programming software BPS 650 from version 2.11.1. In order to determine the IP address of the Smart Gateway, you will require the Siedle Finder. The Siedle Finder is installed at the same time as the bus programming software. The bus programming software can be downloaded under **www.siedle.com/sg-650.**

#### **Procedure:**

**1** Download the bus programming software completely to your commissioning laptop/PC.

**2** Install the bus programming software completely on your commissioning laptop/PC.

# <span id="page-15-0"></span>**Commissioning**

#### <span id="page-15-1"></span>**Manual programming Procedure:**

On principle, the In-Home bus can be commissioned and programmed by one person. However, as work has to be executed both at the door loudspeaker and the bus indoor device, we recommend that commissioning be carried out by two people for larger-scale projects.

• Complete the installation

• Check the switch positions at the BNG/BVNG 650-…, in new systems set the switch setting to Norm.

- Activate the programming mode
- at the bus line rectifier • Set the door station to the programming mode
- 
- Program the users
- Quit the programming mode

While the bus line rectifier is in the programming mode, several steps can be programmed in sequence. There is no need to quit the programming mode after every operation.

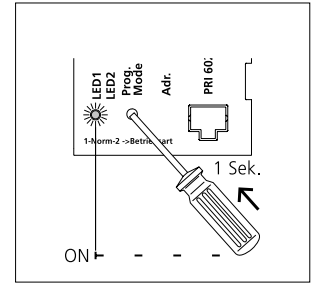

**1** Switch on the programming mode. At the BNG/BVNG 650-…, press the programming mode button briefly. The LED 1 flashes in a 2-second rhythm to indicate that the programming mode is active.

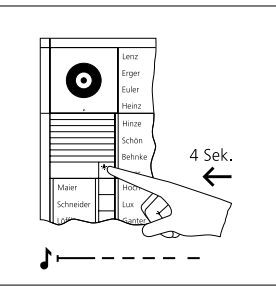

**2** At the door station, hold down the light/programming button for 4 seconds. A protracted acknowledgement tone is then audible which is repeated every 5 seconds as long as the programming mode remains active.

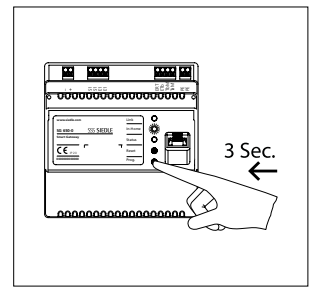

**3** The In-Home LED at the Smart Gateway lights up in green (ready for operation). Press the Prog. button at the Smart Gateway for 3 seconds. The In-Home LED then flashes green.

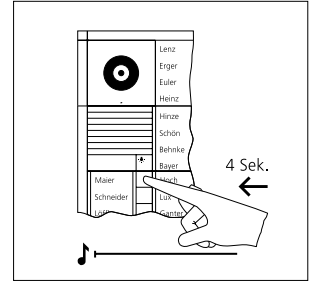

**4** At the door station, hold down the required call button for 4 seconds until a protracted tone sounds at the door loudspeaker. The call button is now assigned to the bus indoor devices, no speech connection now exists.

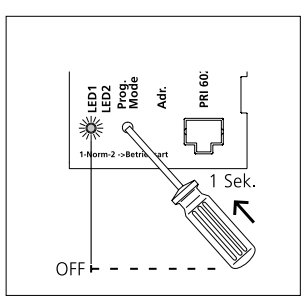

**5** The call button is now assigned to the Smart Gateway and the basic functions of the In-Home bus are set up.

Program additional users using the same procedure or quit the programming mode.

#### <span id="page-16-1"></span><span id="page-16-0"></span>**Programming with PC and Bus programming software BPS 650-… Procedure:**

**1** Connect the PC/laptop to the programming interface using a USB cable.

**2** Start the programming software BPS 650-… from V2.11.1.

**3** Click on **Connect,** to establish an active connection to the In-Home bus.

**4** Click on **Search** in order to export the system.

**5** Click on **Find all and add.**

**6** Confirm the dialogue: **Do you also want to enter the configuration of all In-Home devices?**

with **Yes.** The In-Home bus system is completely exported. After terminating the process, you will see a device structure at the left-hand side of the BPS software which contains all the devices detected in the In-Home bus.

**7** Configure all devices and the Smart Gateway.

**8** Enter easily understandable and meaningful device designations as these will later appear on all displays.

**9** Click on the Smart Gateway symbol.

**10** Export the XML configuration file for the Smart Gateway (BPS: SG 650-0 > Create configuration file …) and save this (e.g. Configuration.xml) on your commissioning laptop.

**11** Click on **Siedle Finder,** in order to read out the IP address of the Smart Gateway.

**12** Save the BPS system configuration on your PC/laptop.

**13** Click on the BPS taskbar on **Write.**

**14** Click in the confirmation dialogue on **Select all.**

**15** Click on **Write configuration.** The BPS configuration is saved. **16** Disconnect from the BPS and end the programming software..

# <span id="page-16-2"></span>**Login on the Smart Gateway**

On first registering at the Smart Gateway, messages appear about licensing agreements and product registration:

• To allow the Smart Gateway to be used, confirm the Licensing agreements with **OK,** otherwise the device cannot be commissioned and used.

• Confirm the registration prompt with **Register now,** if you have not yet registered, and complete the product registration. If registration is not possible at the current time, click on **Later.** This means that the registration prompt (no longer) appears when you next log into the Smart Gateway. Click on **Do not show again** if you have already registered the product. The registration prompt acts as a reminder to register the Smart Gateway.

#### **Procedure:**

**1** Start your web browser, enter the IP address of the Smart Gateway (e.g. 169.254.1.1 or 192.168.178.100) and confirm your entry.

**2** The Login page of the Smart Gateway is opened. The language of the login page depends on the language settings of your commissioning laptop/PC.

**3** If applicable, select a different language.

**4** Enter the user name *admin* if this is not already entered

**5** Enter the relevant password (standard: *admin*).

**6** Click on **Log in**.

**7** Confirm the licence conditions with **OK.**

**8** Confirm the registration prompt if you have already registered, otherwise complete the product registration.

#### **Performing a system update**

Every time before updating the system (upgrade/downgrade), carry out a complete system backup in order to ensure that the current system status can be fully restored. Ensure that all system backups are safely and permanently stored. During the update process, the power supply must not be interrupted, as otherwise the Smart Gateway will be damaged. During the update, the status LED flashes.

#### **Procedure:**

**1** Click on **System > Update.**

**2** Click on **Select file** to select the update file.

**3** Click on the saved update file in BIN format (e.g. Update.bin) and confirm your selection with **Open.**

**4** Click on **Upload file** in order to launch the update process using the selected update file.

**5** An update message appears showing the system and update version.

**6** Observe the update instructions.

**7** Start the system update. After a successful update, the system restarts.

**8** Empty the browser cache and update the browser view.

#### **Information on the Smart Gateway update**

<span id="page-16-3"></span>When updating the Smart Gateway, the bus software in-house telephone must be updated at the same time. If you try to operate an older version of the bus software in-house telephone on an updated Smart Gateway (or vice versa), an error message appears with an update notification.

The latest version of the bus software in-house telephone can be downloaded from the protected download area in the mysiedle service portal under

#### **www.siedle.com/mysiedle**.

Accessing is only possible subject to prior product registration.

# <span id="page-17-0"></span>**Commissioning**

# **Change user profile / password Procedure:**

**1** Click on **User > User profile.**

**2** Change/Complete the input fields. **3** Confirm your input by clicking on **Apply.**

# **4** Click on **User > Change password.**

**5** Enter the old password (Standard: *admin*).

**6** Issue a new password which complies with the stipulations.

**7** Click on **Apply** in order to change the password.

# **Setting the date and time**

<span id="page-17-1"></span>The time zone is required for manual and automatic time setting, in order to allow the correct local time and any applicable change between summer and winter time to be carried out. In the as-delivered status of the Smart Gateway, the German time zone is set with automatic summer time/winter time changeover.

#### **Procedure:**

#### **1** Click on **Basic settings > Date / time.**

**2** Select your time zone.

**3** Click on **automatic summer time setting** if your location changes over between summer and winter time.

**4** Select how you wish the time setting to take place (automatically/ manually). Observe the information on time setting in the commissioning requirements.

**5** Click on **Apply** to save your settings/changes.

**6** You are automatically logged out of the Smart Gateway.

# **Check/change the network settings**

#### **Procedure:**

#### **1** Click on **Basic settings > Network.**

**2** Check the network settings for correctness. Change the IP settings if other IP addresses are required or necessary.

**3** To create a connection with the Internet, the Smart Gateway will require the valid network information. In case of incorrect entries, no connection can be established with the time server in the Internet. or Internet hyperlinks cannot be accessed via the Smart Gateway. **4** Check the settings you have carried out for correctness. Click on **Apply** to save any changes you have made.

**Setting video memory/door call** In the menu **Basic settings > Video memory/Door call,** you can carry out settings relating to the video memory and door call. Both setting ranges are visually separated by a frame.

#### **Procedure:**

**1** Click on **Basic settings > Video memory/door call.**

#### <span id="page-17-2"></span>**Video memory settings:**

**2** Activate the **automatic video memory** if you wish an image to be taken of the person calling after every door call.

**3** Activate the **manual video memory** if you wish users of the Siedle app for Smart Gateway and of the bus software in-house telephone to be able to manually take additional images.

**4** Set the **time in seconds after which you wish an image to be automatically taken after a door call** (standard setting: 5 seconds).

# **Door call option settings:**

**5** Activate the **direct door call** if you wish users of the Siedle app for Smart Gateway and of the bus software in-house telephone to be able to call door call stations directly without a door call having been initiated first.

**6** Activate the **camera observation** if you wish users of the Siedle app for Smart Gateway and of the bus software in-house telephone to be able to display a live picture from the respective accessible bus/IP camera for surveillance purposes. Existing bus cameras can be selected directly using the Siedle app for Smart Gateway or the bus software in-house telephone. In addition, IP cameras can be integrated into the bus software in-house telephone. Camera observation enables live streaming of the picture from any accessible camera.

This requires the bus cameras for the camera observation function to have been activated in the Smart Gateway (SG: Basic settings> Video memory/ door call >Activate camera observation) and all IP cameras are directly integrated into the bus software in-house telephone (BSHT: Settings> IP cameras > Add IP camera). In the bus software in-house telephone, you can select the individual bus/IP cameras in the Cameras menu and stream the live picture. With the Siedle app for Smart Gateway, you can select the bus cameras in the Cameras menu (camera symbol). **7** If you install a storey call button in your building, this can be connected directly to the Smart Gateway. However, it is only possible to select a user for the storey call once you have created an IP user / IP group. This point will be dealt with later.

#### <span id="page-18-1"></span><span id="page-18-0"></span>**Import In-Home bus configuration**

In order to allow the In-Home bus configuration to be transferred to the Smart Gateway, you will require the XML configuration file of the Smart Gateway (e.g. Configuration. xml), which was exported with the bus programming software.

#### **Procedure:**

**1** In the Smart Gateway, click on **In-Home bus > Bus users.**

**2** Click on **Select file** to select the XML configuration file. **3** Click on **Upload file** to import

the configuration file into the Smart Gateway.

**4** Edit the individual bus users by clicking on the pencil symbol and entering the information.

**5** Click on **Apply** to save your settings/changes.

### **Creating IP users**

<span id="page-18-2"></span>One licence is required per IP user. There are 2 user licences for IP users contained in the scope of supply. If you require additional user licences, these can be ordered from Siedle at **www.siedle.com/mysiedle** and imported into the Smart Gateway. For subsequent login of an IP user at the Smart Gateway, the login data issued in the Smart Gateway will be required:

- User name (e.g. user0001)
- Password

• IP address of the Smart Gateway (e.g. 192.168.178.100)

#### **Procedure:**

**1** Click on **Network users > IP users.**

**2** Click on **Create IP user.**

- **3** Select a user type (e.g. Siedle iPhone / iPad app).
- **4** Complete the information.
- **5** Issue a password.

**6** Select the In-Home bus address for the IP user (bus address reference).

**7** Click on **Save.**

#### **Deleting IP users**

All IP users which are registered at the Smart Gateway must be deleted via the browser-based user interface of the Smart Gateway so that they are no longer displayed as internal users. If a smartphone/table or PC/ laptop with registered app/BSHT is switched off, defective or removed from the reception range of the WiFi router/local area network, or if the app / BSHT is uninstalled, the created IP user is still displayed as an internal user, even if it can no longer be reached. In the Status > IP users menu, all the created IP users are listed with the respective login status (idle/offline).

#### **Creating IP groups**

If several IP users have to be called over the same call button, you can collate these in one IP group. To allow the IP group to be reached via the In-Home bus, a free In-Home bus address must exist.

<span id="page-18-3"></span>**An IP Group can contain up to 6 IP users.**

#### **Procedure:**

**1** Click on **Network user > IP group**

### **2** Click on **Create IP group.**

**3** Assign the group name.

**4** Select the In-Home bus address through which you wish this group to be reachable (bus address reference).

**5** Click on **Add IP user.**

**6** Select the IP users for the IP group by clicking on **Add** and confirming your selection with **Close. 7** Save the IP group by clicking on **Save.**

# **Storey call – Defining IP users/ IP group**

The call button for the storey call is connected directly at the Smart Gateway (terminal ERT and ETb) and is therefore independent from the rest of the In-Home bus. A door call via the storey call is processed directly in the Smart Gateway. A storey call can be assigned to one or more IP users (IP group). The relevant IP users/IP groups must have already been created.

#### **Procedure:**

#### **1** Click on **Basic settings > Video memory/door call.**

**2** Under users for storey calls, select the relevant IP users / IP group in the drop-down menu.

**3** Click on **Apply** to save your settings/changes.

#### **Registering IP users**

To allow the IP users to be connected to the Smart Gateway, the IP users must be in the same IP address area of the LAN/Wifi network.

# <span id="page-19-0"></span>**Siedle app for Smart Gateway**

The Siedle App for Smart Gateway is the software-based solution to allow your smartphone/tablet to be integrated as a user in the door intercom system. You must install and start the Siedle App for Smart Gateway on your smartphone/tablet and log in using the login data assigned in the Smart Gateway. For successful login, the smartphone/tablet must be in the same LAN/Wifi network as the Smart Gateway.

### **Always use the latest version of the Siedle app for Smart Gateway!**

#### **Procedure:**

**1** Load and install the Siedle app for Smart Gateway on your smartphone/ tablet. The Siedle App for Smart Gateway is available in the App portal of the operating system manufacturer (e.g. App Store in the case of iOS devices from Apple).

**2** Start the Siedle app for Smart Gateway on your smartphone/tablet. **3** Confirm the microphone enabled status of the Siedle app for Smart Gateway on your smartphone/tablet. **4** Enter the login data assigned in the Smart Gateway on the login interface of the Siedle app for Smart Gateway:

- User name (e.g. user0001)
- Password
- **5** Confirm your inputs.

**6** Confirm the microphone enabled status of the Siedle app for Smart Gateway on your smartphone/tablet.

# <span id="page-19-1"></span>**Bus software in-house telephone**

The bus software in-house telephone is the software-based solution to allow your PC/laptop/tablet to be integrated as a user in the door intercom system. You must install and start the BSHT on your PC/ laptop/tablet and log in using the login data assigned in the Smart Gateway. To allow the BSHT to be operated, you will additionally require a headset or a microphone and loudspeaker ready for operation.

#### **Procedure:**

**1** Download the bus software in-house telephone (BSHT) from the Siedle download area to your PC/ laptop.

**2** Install the BSHT on your PC/laptop.

- **3** Start the BSHT.
- **4** Enter the login data assigned in the Smart Gateway:
- User name: (e.g. user0002)
- Password

**5** Activate the **Automatic login** option if you wish the bus software in-house telephone to log in automatically on every program start.

**6** Click on Login in order to start the bus software in-house telephone. **7** Click on Settings **(cog symbol)** in order to configure the bus software in-house telephone as you wish.

**Note:** To end the BSHT, click on X in the top right-hand corner. Alternatively, you can quit the bus software in-house telephone by shutting down your PC/laptop. If you wish to log out, click on logout (door symbol with arrow pointing away) in the top right-hand area of the Settings menu.

The window size of the bus software in-house telephone can be manually changed within a prescribed range both at any side or in any corner.

#### **Procedure:**

**1** Position the mouse pointer at the side/corner of the bus software in-house telephone which you wish to change in size, until a double-sided arrow (<–>) appears. **2** Click on the left-hand mouse button and hold it down. **3** Change the window size of the bus software in-house telephone. **4** Release the left-hand mouse button.

### **Carry out a function check Procedure:**

**1** Carry out a complete function test with all bus and IP users and all the functions you have set up.

**2** Back up the In-Home bus configuration and the configuration of the Smart Gateway on your commissioning laptop.

**3** Hand over all the files (system backup, update, licence and configuration files from the BPS for the In-Home bus and the Smart Gateway), the system documentation and the changed access data to the customer/system administrator.

**4** After transferring, delete all commissioning files from your commissioning laptop.

**5** Inform your customer/the system administrator that after completion of the commissioning process, a new access password must be issued without fail for the Smart Gateway which may be unknown to you.

# <span id="page-20-2"></span><span id="page-20-1"></span><span id="page-20-0"></span>**Reserving bus addresses**

As standard, the Smart Gateway is assigned one bus address in the In-Home bus. An IP user or an IP group made up of at least 2 IP users could then be called using this bus address.

In order to allow additional IP users/IP groups (e.g. Siedle app for Smart Gateway or bus software in-house telephone) to be called separately via the In-Home bus, the Smart Gateway requires additional In-Home bus addresses. For each IP user / group which you wish to call separately, an additional In-Home bus address must be reserved via the Smart Gateway. **Remark:** Only freely available In-Home bus addresses can be reserved. If more In-Home bus addresses are requested than are available, the maximum quantity of free In-Home bus addresses in the relevant bus line are reserved in the Smart Gateway.

**Example:** At the Smart Gateway, you are operating one Siedle app for Smart Gateway and one bus software in-house telephone. Both IP users should be capable of being called separately. For the Smart Gateway, only one In-Home bus address would be assigned as standard. This bus address could therefore only be assigned to an IP user or to a group with several or all IP users. All other network users would not be able to be called via the In-Home bus. **Solution:** You will require an additional In-Home bus address in order to be able to call both IP users separately.

#### **Procedure:**

**1** Log in to the Smart Gateway. **2** Click on **In-Home bus > bus addresses.**

# **3** Click on **Reserve bus**

# **address(es).**

**4** Enter the number of bus addresses you wish to reserve.

**5** Click on **Apply** in order to start the reservation process.

**6** In the header of the Smart Gateway, the following message appears: Searching for reservable bus addresses in the In-Home bus. The search can take several minutes.

**7** During the active search, the In-Home LED flashes at the Smart Gateway.

**8** If the required number of In-Home bus addresses has been reserved, the following message appears: Reservation successfully completed. [X] bus addresses have been reserved.

### **9 Start the programming mode at the bus video line rectifier, and end it after 2 seconds at the earliest.**

**10** The reserved In-Home bus address(es) has/have been assigned to the Smart Gateway and can be used for programming/configuring the In-Home bus.

#### <span id="page-20-3"></span>**Import user licences**

There are 2 user licences for IP users contained in the scope of supply. For each IP user / IP group (Siedle App for Smart Gateway or bus software in-house telephone) you wish to be able to call separately, you will require a user licence.

If you require additional user licences, these can be ordered from Siedle (www.siedle.de/mysiedle) and imported into the Smart Gateway. Accessing is only possible subject to prior product registration.

**Remark:** To import the user licences, a licence file is required with the file suffix (.xml).

#### **Procedure:**

**1** Click on **Network users > User licences.**

**2** Click on **Select file…**

**3** Select the licence file supplied by Siedle (e.g. Lizenz\_SG650.xml) and confirm your selection with **Open.**

**4** Click on **Upload file** to import the licence information.

**5** After successful import of the licence file, a confirmation appears and the number of user licences has changed.

**6** Hand over the licence file to your customer/system administrator.

# <span id="page-21-8"></span><span id="page-21-0"></span>**Logging**

The Smart Gateway benefits from extensive system logging. The logs are located in the submenu Logs (System > Logs).

The scope of logging can be altered by changing the log level.

In the as-delivered status of the Smart Gateway, the log level is on Error.

Changes at the log level are saved by the system.

All logs are deleted with each reset to the as-delivered status.

The following logging levels exist in the drop-down menu:

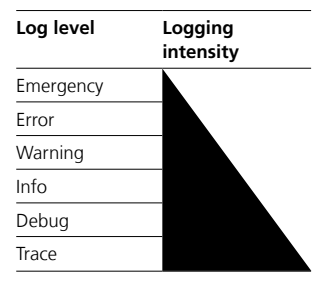

<span id="page-21-10"></span><span id="page-21-7"></span><span id="page-21-5"></span><span id="page-21-4"></span><span id="page-21-3"></span><span id="page-21-2"></span>In the log level **Emergency**, only serious system-related faults are logged. In the log level **Trace**, all loggable events are logged and saved in different log files. The log files can be opened, downloaded and deleted under System > Logs. Please note that the log level **Trace** requires a higher proportion of the system resources, is only designed for troubleshooting and not for continuous operation.

**Remark:** The logs are not included in the system backup. If you wish to return the Smart Gateway to its as-delivered status, if required save the log files to your laptop/PC.

### <span id="page-21-9"></span>**Backing up/Restoring the system**

In the Smart Gateway, you can back up and restore the configuration data, the operating data or also both together.

After completion of the successful function test, back up the whole system and hand the files to the customer/system administrator. During a system restore process, the power supply to the Smart Gateway must not be interrupted, as otherwise the Smart Gateway will be damaged.

# **Configuration data + operating**

**data:** All settings and operating data are backed up and restored in one file (file format: BAK).

#### <span id="page-21-6"></span>**Configuration data:**

All settings are backed up and restored in one file (file format: BAK).

<span id="page-21-1"></span>**Operational data:** All operating data is backed up and restored in one file (file format: ZIP). The operating data contains the content of the video memory and can be unpacked, opened and viewed for evaluation/analysis by the customer/ system administrator.

#### **Procedure: Backing up the system 1** Click on **System > Backup / Restore.**

**2** In the Backup area, select which data (configuration data/operating data) you wish to back up.

**3** Click on **Back up system** and save the back-up file on your commissioning laptop.

**4** Hand over the backup file to your customer/system administrator.

# **Procedure:**

### **Restoring the system 1** Click on **System > Backup / Restore.**

**2** In the Restore area, click on **Select file…**

**3** Select the restore file on your PC/ laptop and confirm your selection with **Open.** To restore the configuration of the Smart Gateways, a file is required in BAK file format (e. g. Backup.bak).

**4** Click on the **Restore system** button in order to start the system restore process.

#### <span id="page-22-0"></span>**Resetting the system**

To allow the as-delivered status to be restored at the Smart Gateway, the Smart Gateway must be reset. All settings / configurations are reset to the as-delivered status in this process.

<span id="page-22-1"></span>A confirmation prompt appears which you have to confirm. If you reset the system to the as-delivered status, any settings, logs, operating data (e.g. image) which are not backed up will be completely lost.

#### **Procedure:**

**1** Click on the menu **System > Reset.**

**2** Click on **Restore as-delivered status** in order to reset the Smart Gateway.

**3** In response to the confirmation prompt, click on **Yes** if you wish to reset the Smart Gateway.

#### **Restarting the Smart Gateway**

<span id="page-22-3"></span>If the IP settings have been changed in the IP network with DHCP operation, the Smart Gateway has to be restarted. A restart corresponds to switching the power supply to the Smart Gateway off and on again. After a restart, the Smart Gateway again requests an IP address in DHCP operation. It is possible that the Smart Gateway can be reached under a different IP address than before the restart.

#### **Procedure:**

<span id="page-22-2"></span>**1** Press the Reset button at the Smart Gateway for 1 second. **2** The Smart Gateway is restarted and obtains the IP settings.

#### **IP address and password reset**

You can reset the settings for the IP address and the password for login at the Smart Gateway without the need to access the user interface. This may be necessary if the customer/system administrator no longer knows the password or due to IP address changes in the IP network, the Smart Gateway can no longer be addressed with a permanently assigned IP address in the changed network.

#### **Procedure:**

**1** Press the programming button at the Smart Gateway for at least 10 seconds and hold it down until the status LED starts flashing red. **2** The status LED at the

Smart Gateway flashes red for a period of 3 seconds.

**3** Release the programming button within the 3-second flashing phase and press it again within the 3-second flashing phase.

**4** The settings for the IP address and the password are reset to the as-delivered status.

**5** Determine the IP address of the Smart Gateway using the Siedle finder. Alternatively, the IP address of the Smart Gateway can be determined through the DHCP server or using your own network scanner. **6** Log in to the Smart Gateway.

**7** Issue a new password which complies with the stipulations.

<span id="page-23-0"></span>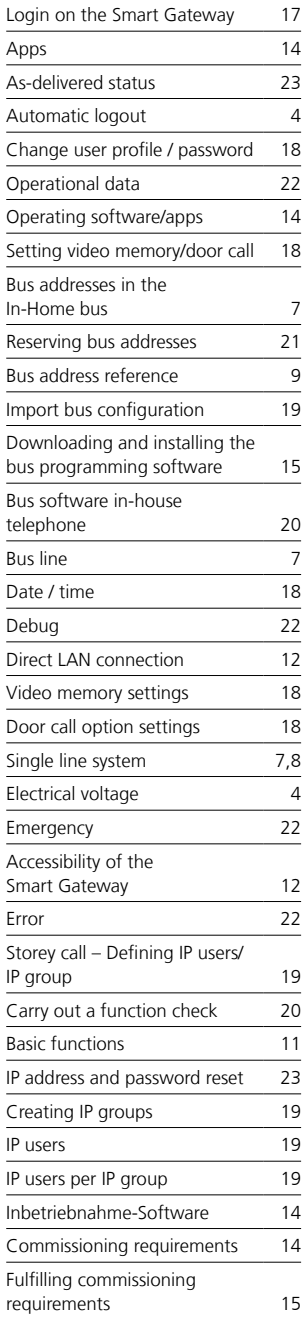

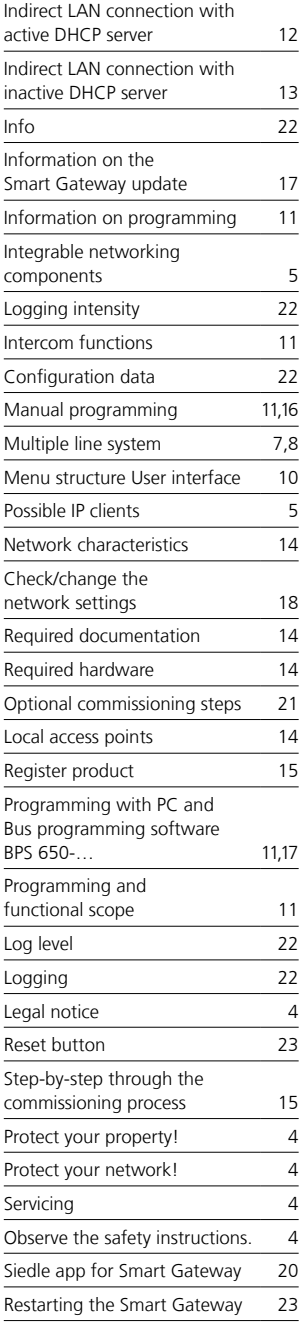

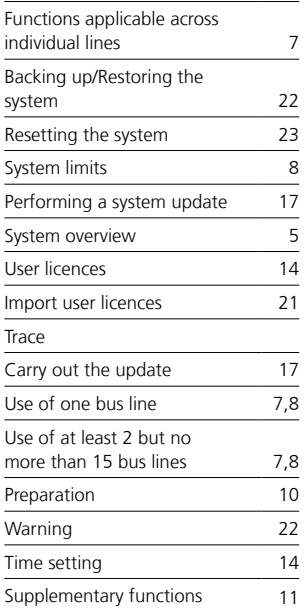

S. Siedle & Söhne Telefon- und Telegrafenwerke OHG

Postfach 1155 78113 Furtwangen Bregstraße 1 78120 Furtwangen

Telefon +49 7723 63-0 Telefax +49 7723 63-300 www.siedle.de info@siedle.de

© 2015/04.15 Printed in Germany Best. Nr. 0-1106/048997 EN